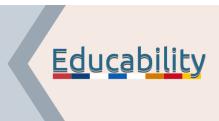

Building the capacity of Educators & Librarians in Information Literacy

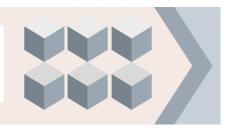

## HOW EXPORT AND IMPORT COURSES

#### Content

| 1. How to download a course                                      | 1 |
|------------------------------------------------------------------|---|
| 2. Reuse downloaded content                                      | 2 |
| 3. Request a backup copy of a course to add it to another Moodle | 3 |

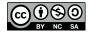

### 1. How to download a course

From the Content index (left side menu) on all the pages of the course: select "Download course".

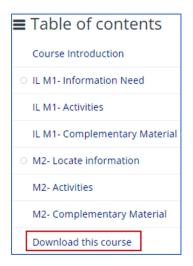

Once clicked, a ZIP file will be downloaded. I CiL\_1669026523.zip

Go to the folder and right-click on it to unzip the files:

| 7-Zip   | > Open archive |
|---------|----------------|
| CRC SHA | > Open archive |
|         | Extract files  |
|         | Extract Here   |

We will have the folder with the extracted files:

| _course                           | 21/11/2022 11:29 |
|-----------------------------------|------------------|
| Label                             | 21/11/2022 11:29 |
| overviewfiles                     | 21/11/2022 11:29 |
| Page_CIL_M1Activities4262         | 21/11/2022 11:29 |
| Page_CIL_M1Apply_critical3967     | 21/11/2022 11:29 |
| Page_CIL_M1Complementary_M39      | 21/11/2022 11:29 |
| Page_CIL_M2Activities4263         | 21/11/2022 11:29 |
| Page_CIL_M2Complementary_M42      | 21/11/2022 11:29 |
| Page_CIL_M2Misinformation_f3969   | 21/11/2022 11:29 |
| Page_CIL_M3Activities4268         | 21/11/2022 11:29 |
| Page_CIL_M3Complementary_M42      | 21/11/2022 11:29 |
| Page_CIL_M3Ethical_and_soc4265    | 21/11/2022 11:29 |
| Page_CIL_M4Activities4269         | 21/11/2022 11:29 |
| Page_CIL_M4Complementary_M42      | 21/11/2022 11:29 |
| Page_CIL_M4Promotion_of_eq4266    | 21/11/2022 11:29 |
| Page_CIL_M5Activities4270         | 21/11/2022 11:29 |
| Page_CIL_M5Complementary_M42      | 21/11/2022 11:29 |
| Page_CIL_M5Cultural_divers4267    | 21/11/2022 11:29 |
| Page_CIL_M6Activities4529         | 21/11/2022 11:29 |
| Page_CIL_M6Complementary_M45      | 21/11/2022 11:29 |
| Page_CIL_M6Information_soc4528    | 21/11/2022 11:29 |
| Page_Critical_Information_Lit3966 | 21/11/2022 11:29 |
| Page_Download_this_course3976     | 21/11/2022 11:29 |
| shared                            | 21/11/2022 11:29 |
| 🔁 about.html                      | 21/11/2022 11:28 |
| o index.html                      | 21/11/2022 11:28 |
|                                   | 21/11/2022 11:20 |

In each folder of each page we will see the html page and a "content" folder with the documents of that section (pdf, doc, images, h5p).

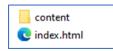

If we click on the content folder, we will see the files:

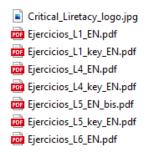

#### 2. Reuse downloaded content

This content (html, pdf, images, etc) can be uploaded to any platform.

The h5p activity files can be used on compatible platforms.

They can be uploaded to <u>h5p.org</u> (account creation required and free). More information: <u>https://h5p.org/documentation/for-authors/import-and-export#upload</u>

Or reuse it in Moodle adding the h5p files in the Content Bank of a course.

Go to the Content Bank of the course where you want to add the H5P activity and select "Upload":

| Content bank   |        |       |         |
|----------------|--------|-------|---------|
| <b>⊕ ≎ -</b> ⊡ |        | _     |         |
|                | Search | Add 👻 | Lupload |

The screen for adding the file will open:

| Choose a file                              |                                               |
|--------------------------------------------|-----------------------------------------------|
|                                            |                                               |
|                                            | You can drag and drop files here to add them. |
| Accepted file types:<br>Archive (H5P) .h5p |                                               |
| Save changes Cancel                        |                                               |

Select the h5p files you want to upload. Click on "Save changes".

# 3. Request a backup copy of a course to add it to another Moodle

If you want to download the complete content of a course to add it to another Moodle you can request a backup of the course. Please contact <u>educability@uc3m.es</u>.

Note: H5P activities are not restored. To download the h5p activities you must download them using the "reuse" button on each activity:

| Which of the following is a secondary source?       |
|-----------------------------------------------------|
| O A journal kept by a soldier during the American F |
| O A photograph of an immigrant family arriving at I |
| O Martin Luther King's "I Have a Dream" speech.     |
| O A textbook chapter on World War II and its famo   |
| Check                                               |
| C Reuse <> Embed                                    |

Once downloaded, follow the instructions given in the previous point.